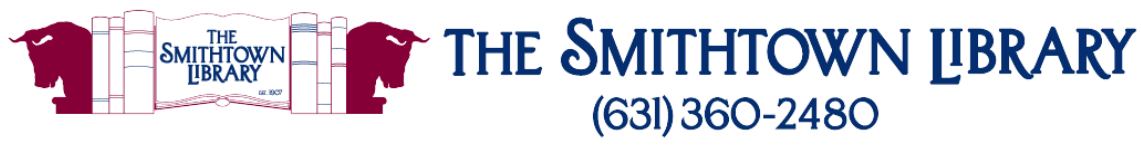

### smithlib.org

# **How to download books and audiobooks with the Libby App**

**You will need a valid library card with password, wireless access, and your device**

- **1. Set Up Procedure for first use only:**
	- See other side

#### **2. Find a book at Live-brary.com:**

- **To search for a specific book:**
	- $\circ$  Tap magnifying glass at the bottom of the screen and enter a title, author, or combination of keywords.
- **To browse by category:**
	- o Select button for New, Popular, Random, Available or Subjects.
	- o Scroll down for links to Kids, Teens, and Spanish collections or to set Preferences for format, language, audience and more.
	- o Scroll further to see Librarian Lists of books on selected topics.
- **To filter search results by Books or Audiobooks:**
	- o Tap on Refine, select Format, and choose Books or Audiobooks.

#### 3. **Borrow a Book:**

- Tap Borrow to the right of the book cover, or tap the book cover and then tap Borrow.
	- o Tap Borrow! then select Open Book to start reading, Keep Browsing or Go to Shelf to see all your borrowed titles.
	- o When you select Open Book, you will be asked where you want to read the title. Choose Libby to read in the app, or Kindle to send the book to your Kindle app or device. For Kindle you will need to log in to your Amazon account and verify where you want the book to go.
	- $\circ$  If you borrow an audiobook, tap Open Audiobook and tap the play button when you are ready to begin listening.

#### 4. **Reading Tips:**

- In the book, tap center of page to access the following options:
	- o <Back return to Library or Shelf
	- $\circ$  Search (magnifying glass) search within the book.
	- o Bookmark bookmark a specific page you can return to later
	- o Chapters list of chapters that you can access by tapping
	- o A icon text size and lighting options
- 5. **To Return a Title Early:** (Books will return automatically on the due date)
	- From the Shelf, tap Manage Loan to the right of the book cover, select Return Early, then tap Return!

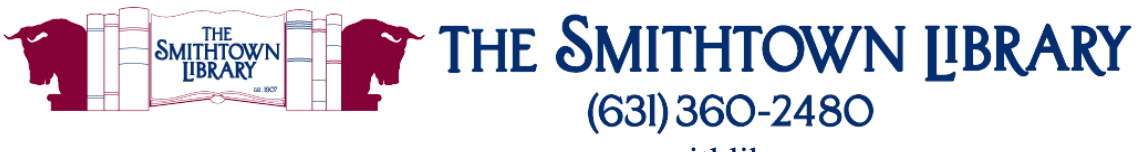

### smithlib.org

## **Set Up Procedure for first use only:**

- Get the App:
	- o For Apple: Go to App Store
	- o For Android: Go to Play Store
	- o For Nook: Go to Play Store in your browser (you may need a Google account)
	- o For Kindle: There is no Libby app for Kindle, but you can use the Libby app on another device to send books to your Kindle app or Kindle.
- From your app provider, download the Libby, by OverDrive App and open it
- You will see a welcome message and a question: Do you have a library card? Tap Yes.
- Next, choose I'll Search for a Library
- Type Smithtown and tap Smithtown Library when it comes up
- At Where do you use your Library card, tap Smithtown Library.
- **Enter your barcode or user name and tap Next.**
- Enter the password used with your library card and tap Sign In.
- An image of your card will come up. Tap Next.
- If you prefer to read with Kindle, tap Yes, I Read with Kindle. Otherwise, tap Skip.

## **Libby Navigation Icons:**

- Magnifying Glass: Search
- Library Card: Library Catalog
- Libby Icon: Menu
- Books: Shelf
- Clock: Timeline of Loans

**For More Help with Libby:** Tap the Libby Menu icon at the bottom center of the screen, tap Get Some Help, then tap Help Site or enter a question of your own.

## **OR**

## **Call 631-360-2480 and choose Reference at your local Building.**